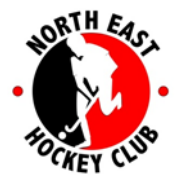

[secretary@nehc.asn.au](mailto:secretary@nehc.asn.au)

[www.nehc.asn.au](http://www.nehc.asn.au/)

# **How to Enter NEHC Match Results Online**

Last Updated 01 May 2017 by James Michael Example used Metro 5 Men All IMG logins held by the Secretary and are available to the Coaches/Managers of each team.

- 1. Go to the Hockey SA Metro Competition Fixtures List https://sportsdesq.onesporttechnology.com/31
- 2. Click the respective Competition for the results being entered. The competition list continues on pages 2 and 3. Note that the 'Club Login' button is not used at any time.

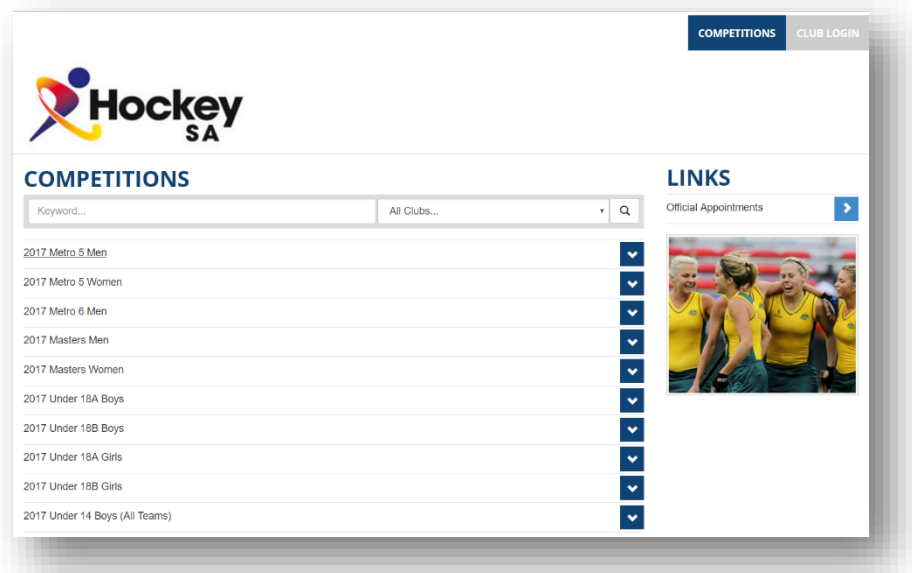

3. Click on View Fixtures & Results in the drop-down menu of the relevant competition, in this example M5M.

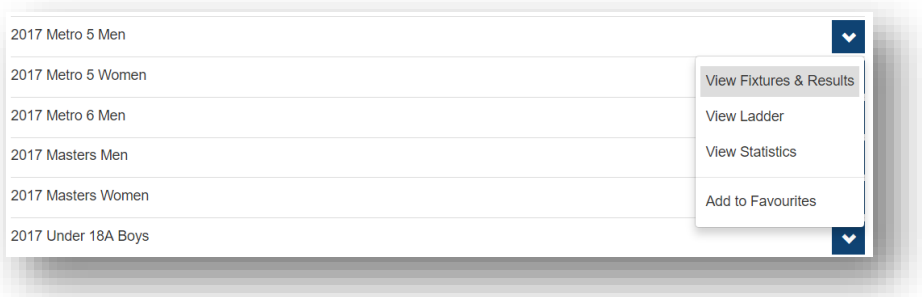

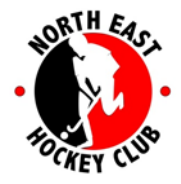

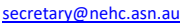

[www.nehc.asn.au](http://www.nehc.asn.au/)

4. The Fixtures and Results will be displayed. Click 'Enter Results' for the relevant match in the current round.

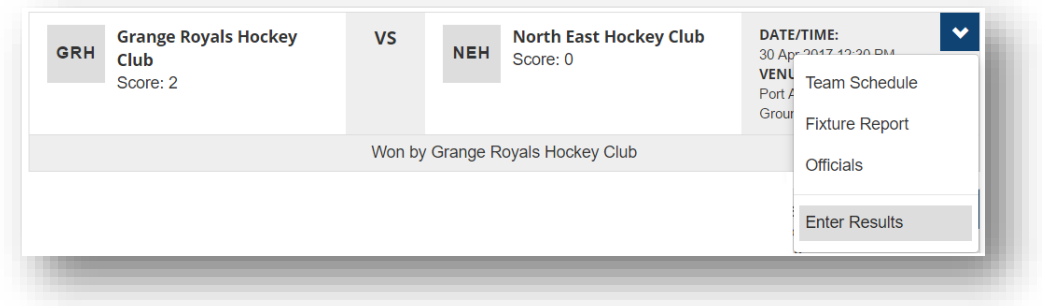

5. Enter username/email address and password. Click Login If you do not know the username and password, then ask the Secretary [\(secretary@nehc.asn.au\)](mailto:secretary@nehc.asn.au)

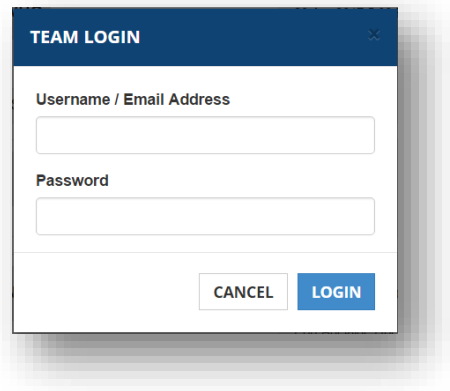

### **Score Entry**

- 6. If you are the Home Team you need to enter the score. Enter the goals scored in the first half, and then the goals scored in the second half. The site will automatically total these up to make the final score. Do not enter the scored as they were at half and full time, as this generates the incorrect score.
- 7. If you are the Away Team you will be prompted to confirm the score entered by the Home Team, or advised that the system is still waiting for the Home Team to enter the score.

To confirm the score which has been entered by the Home Team, review and if correct click Save and Confirm. This does not prevent player entry to be completed, it purely locks the score.

If the score is incorrect, then click Dispute Score and write a message in the field provided to the other team advising why you are disputing the score.

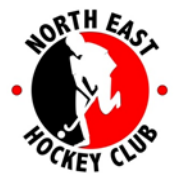

[secretary@nehc.asn.au](mailto:secretary@nehc.asn.au)

[www.nehc.asn.au](http://www.nehc.asn.au/)

## **Player Entry**

Names, permit numbers, cards, goals and 20 min rule information must be entered for all the NEHC players who played in the match (i.e. everyone who is detailed on the physical match card).

8. In Player Stats click Add/Remove Players

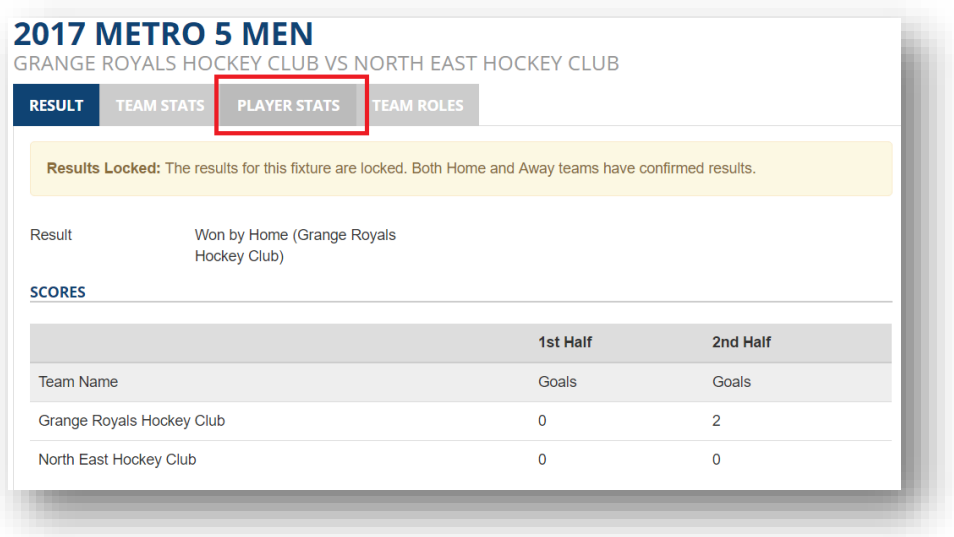

9. If you have already completed player stats from a previous match this season, then click the 'Copy Players' option.

Choose the previous match from the drop-down list presented and click Save. The player names from that match will now be listed (with no data against them).

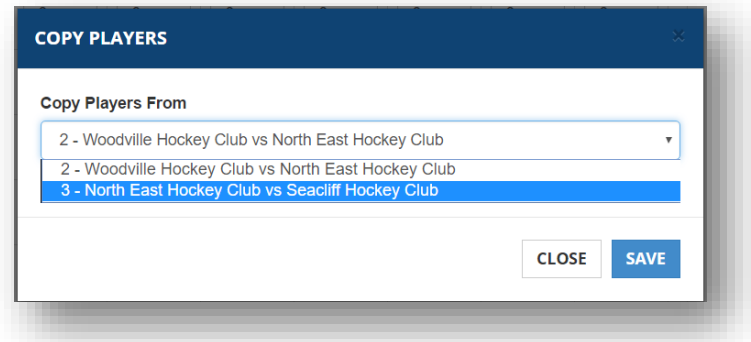

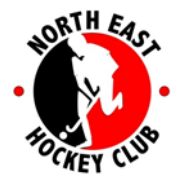

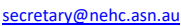

[www.nehc.asn.au](http://www.nehc.asn.au/)

10. If no previous games exist or you wish to create the player list from scratch or just add players to the copied list, click the 'Add/Remove Players' button.

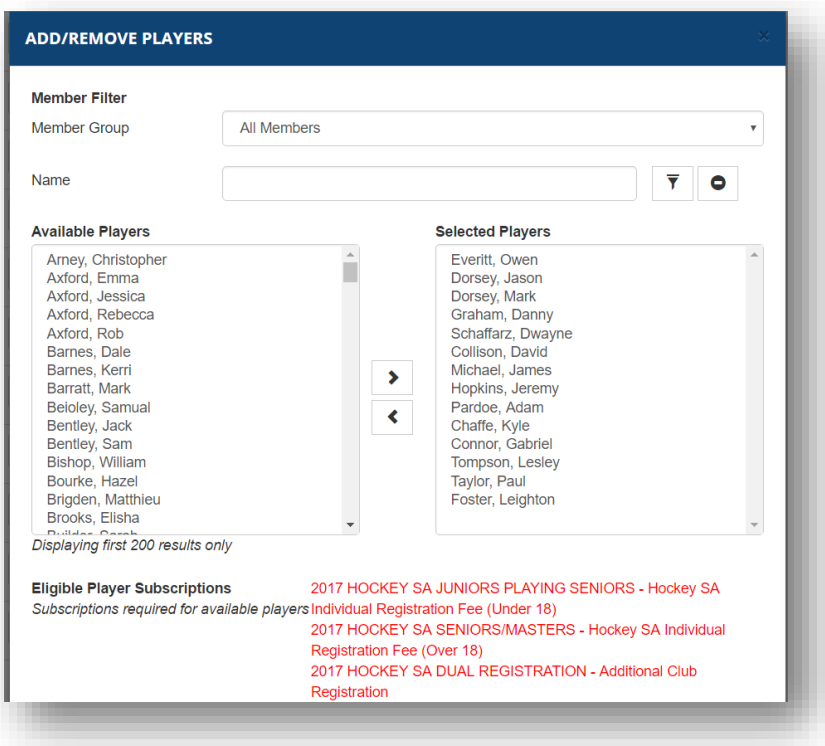

### 11. In this screen:

- a. Remove players by selecting them on the right side 'Selected Players' list and clicking the left arrow to send them back into the left side 'Available Players' list.
- b. Add players by selecting them on the left side and sending them to the right side using the right arrow.
- c. Only the first 200 players are listed on the left side. To find a specific person, type their name in the Name field near the top and click the filter button. The players name should then appear on the left ready to be moved to the Selected Players side.

#### **NB**

It is very important that all players which are listed on the match card are recorded as players online. The red text on this screen is the underlying filter that allows players to be detailed in the 'Available Players' list. If they do not appear then it is because their either have not paid their Hockey SA Insurance or have not completed the NEHC Club Registration.

If someone is not available to be selected, but is listed on the match card then it is your responsibility to communicate the issue to the player so that the issue is sorted. Once fixed, the player can advise you and then they will be listed as an Available Player ready for selection. This must be completed before the fixture is locked out (within 7 calendar days of the match).

12. Once the 'Selected Players' list matches the Match Card players list, click the Save button.

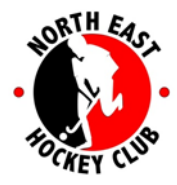

[www.nehc.asn.au](http://www.nehc.asn.au/)

13. For each player, record the relevant information against them as per the match card. For M2-M6 teams complete the goals, cards, permit numbers, GK and 20 min rule information.

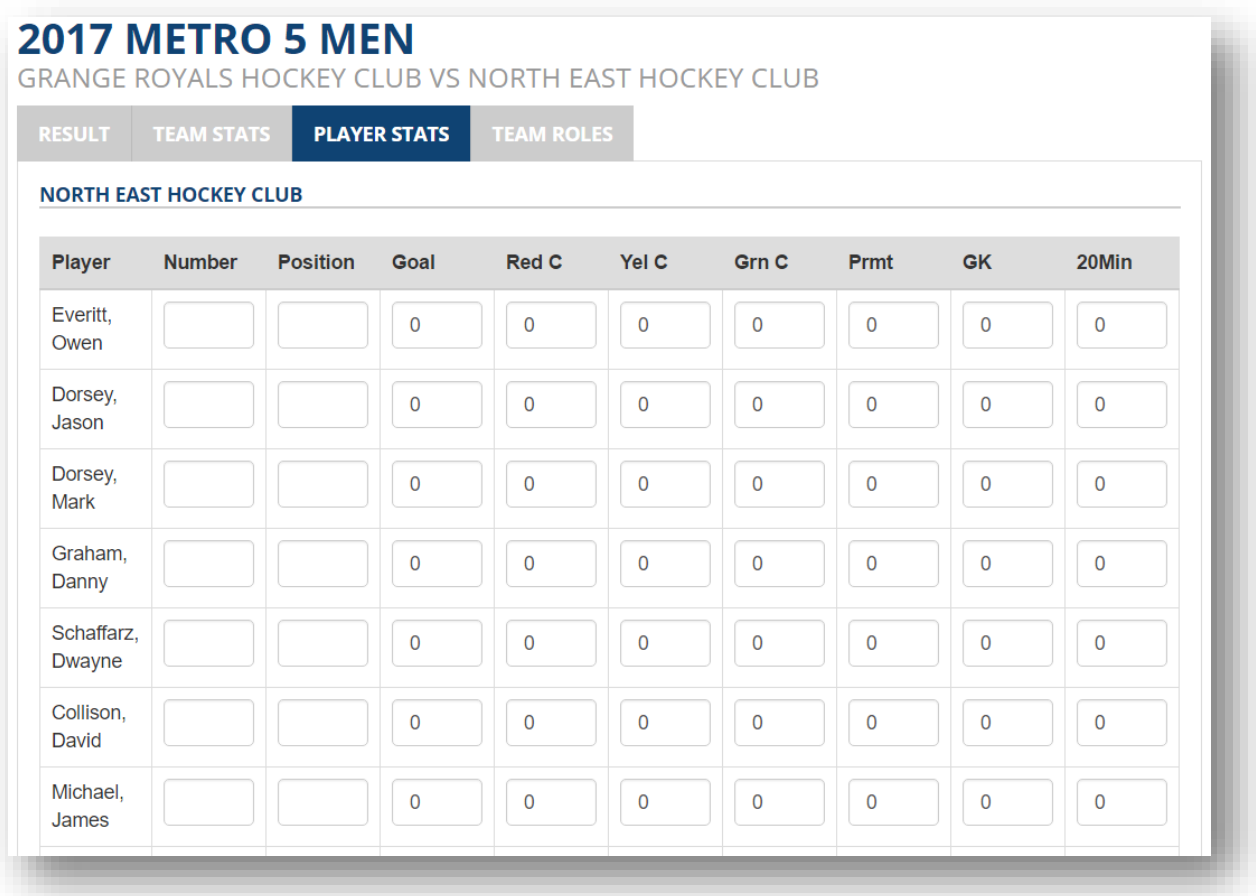

- 14. Once the data has been entered, Click Save.
- 15. If the score has been entered or confirmed, then that's it no further action this round. If you are unable to confirm the score because the Home Team has not yet entered it, check back each day by using the 'Enter Results' button and logging in, until you are see the message to confirm the score (which has now been entered by the Home Team).